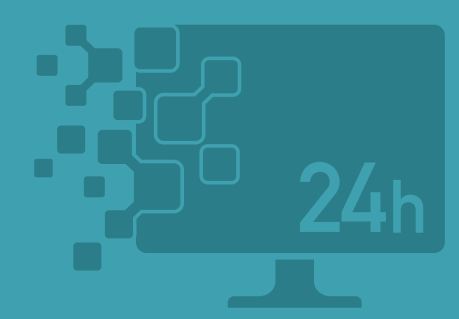

**Virtual Classroom** Powerd by V-Boot RDP

# バーチャル教室 利用マニュアル V-Boot RDP **For Windows**

2022 年 7 月 1 日 3 版 . . . . . . . . . . . . . . .

バーチャル教室は、遠隔操作で本学の WindowsPC 環境を利用できる サービスです。V-Boot RDP は、2 つあるバーチャル教室の接続方法 のひとつで、パソコン教室の WindowsPC を直接リモート操作するこ とができます。直接操作のため、パソコン教室の PC と全く同じ環境を 利用可能です。

#### 動作環境(利用条件)と利用時間

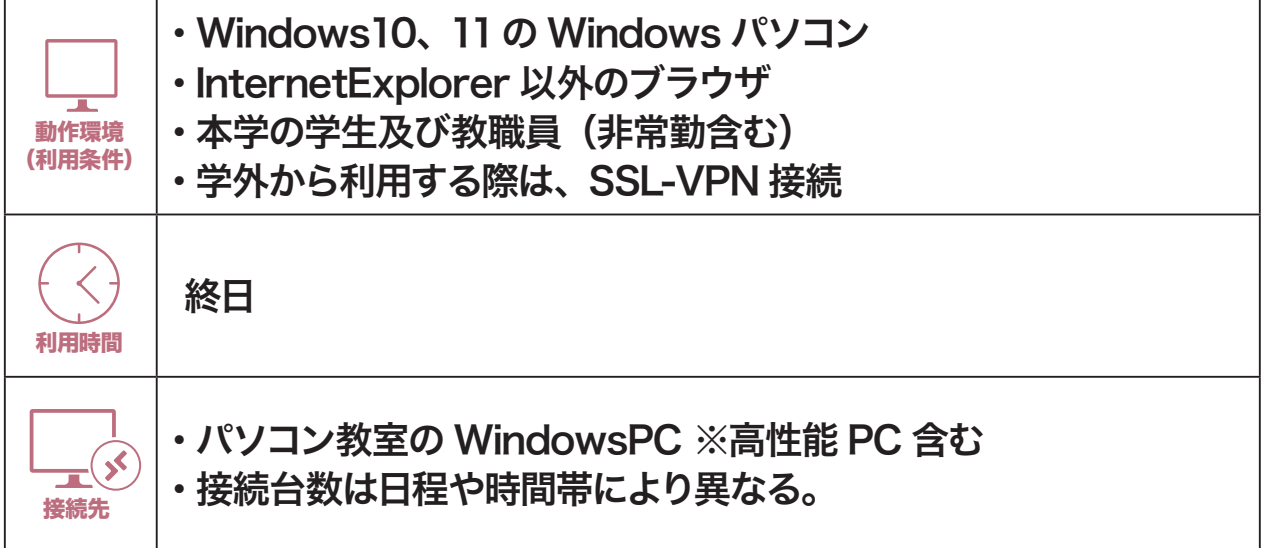

利用イメージ

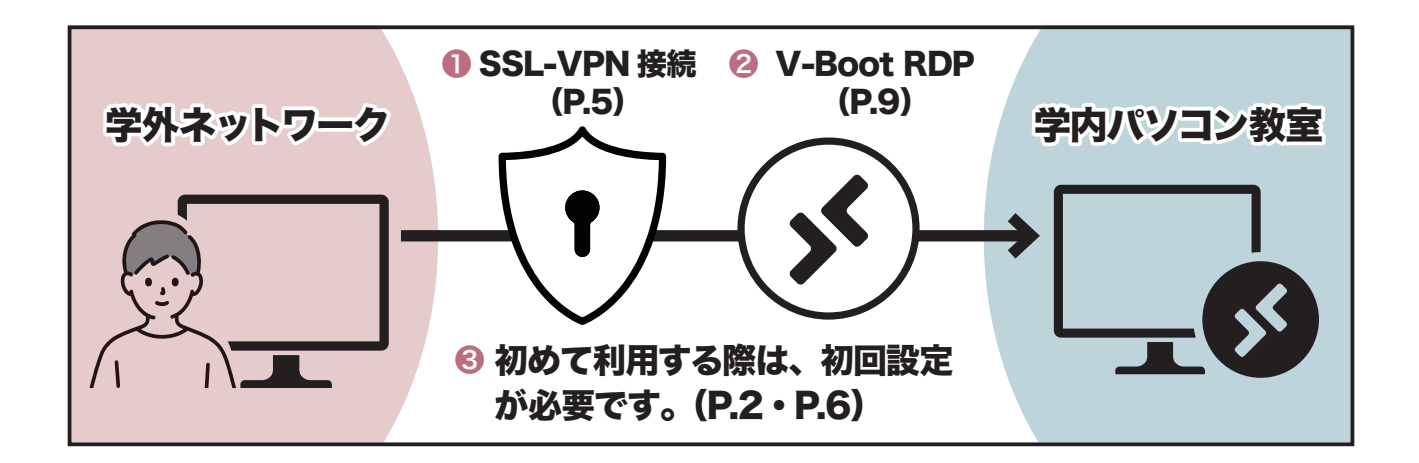

 学外からは、❶ SSL-VPN 接続してから、❷ V-Boot RDP(リモートデスクトッ プ)で利用します。❸初めて利用する際は、どちらも初回設定が必要です。学内ネッ トワーク(KIND Wi-Fi 含む)では、❷ V-Boot RDP のみの操作で利用できます。

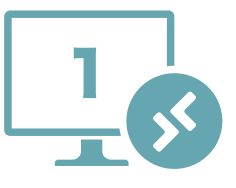

#### SSL-VPN 接続

 $a$  r m o<sup>m</sup>

 学外から利用する場合は、SSL-VPN 接続が必要です。初めて SSL-VPN 接 続する際は、FortiClient のインストールと設定の初回設定が必要です。

#### FortiClient をインストール(初回設定) <mark>1</mark>)以下 URL にアクセスします。次に SECURITY SECURITY **OPERATIONS** ACCESS https://forticlient.com/#download  $\rightarrow)$ **FortiClient 7.0** 《PRODUCT DOWNLOAD》 を Fortinet Fabric Agent for Visibility, Control, ZTNA, and SASE クリックします。 **PRODUCT DOWNLOAD EPP/APT Edition** 《FortiClient VPN Only》をクリッ 2 **SASE SIA Edition** クします。 **FortiClient EMS** FortiClient VPN only Windows の《DOWNLOAD》 3 をクリックします。 d VPN for MacO **DOWNLOAD** iOS 《FortiClientMiniSet・・・.exe》 4 をクリックします。クリック後、イ FortiClientMiniSet....exe  $\wedge$ ンストールが開始されます。 FortiClient インストーラ ステータス イメージをダウンロード中(9%) ... キャンセル

FortiClient をインストール(初回設定)

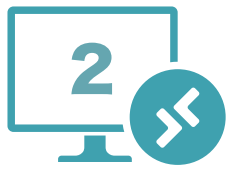

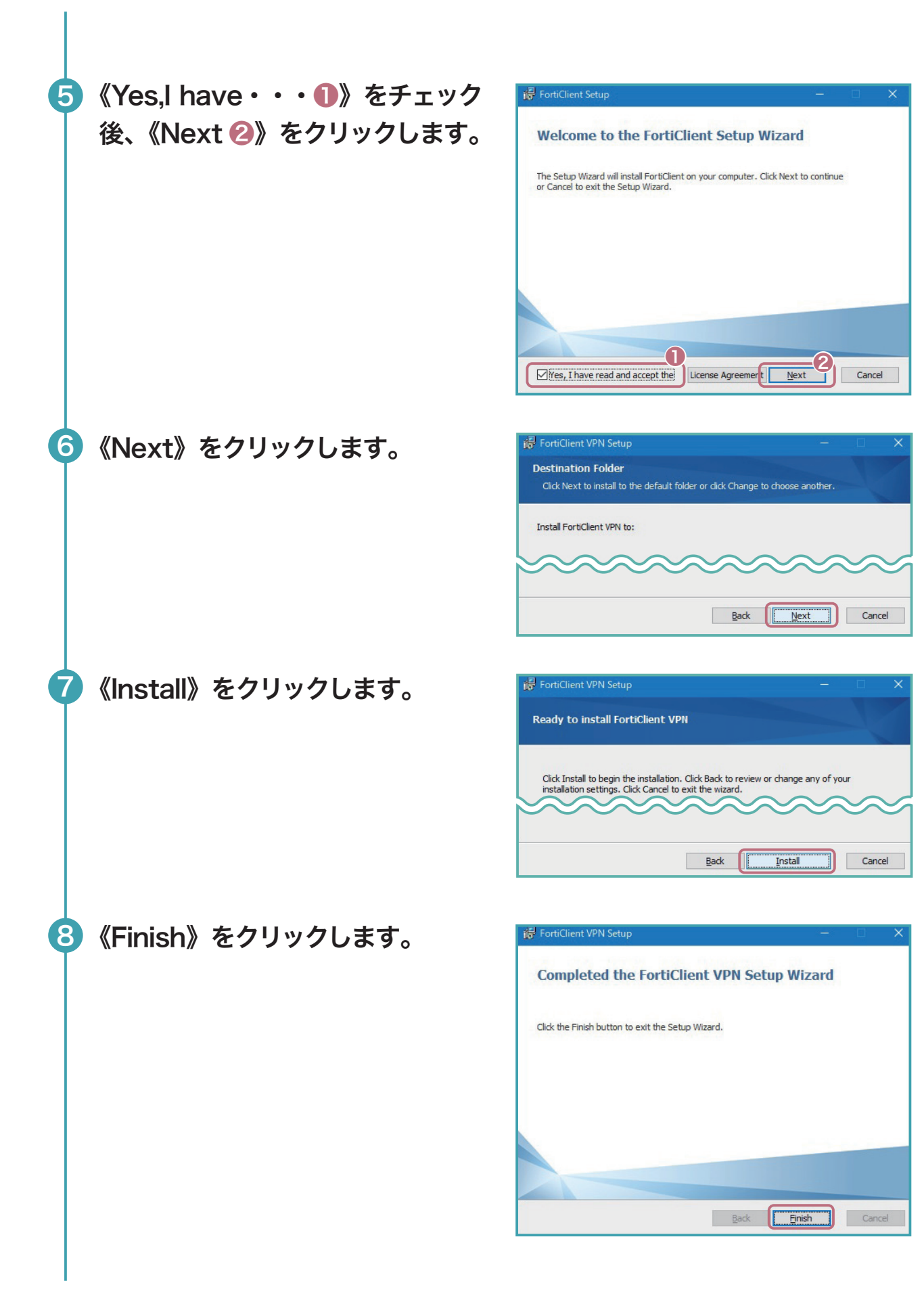

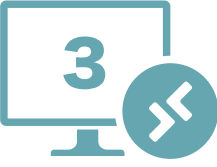

 $a$  r m o<sup>m</sup> FortiClient をインストール(初回設定)

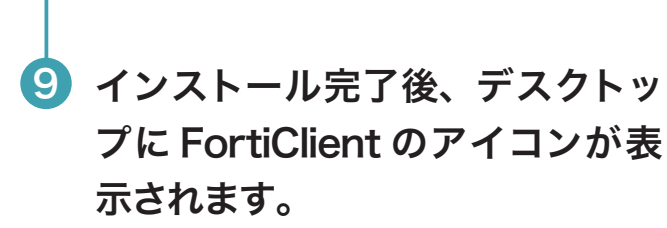

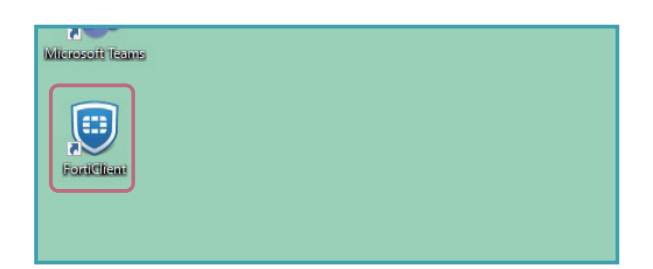

## FortiClient の設定(初回設定)

《FortiClient のアイコン》をダブ ルクリックし、FortiClient コン ソールを起動します。

1

2 《I acknowledge 〜❶》をチェッ クし、《I accept ❷》をクリック します。

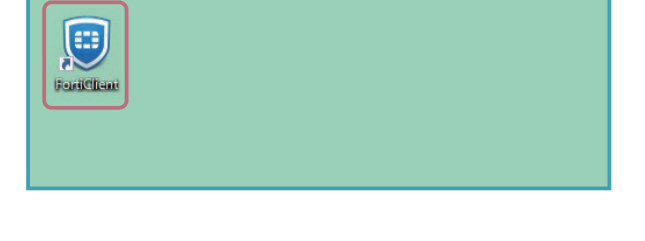

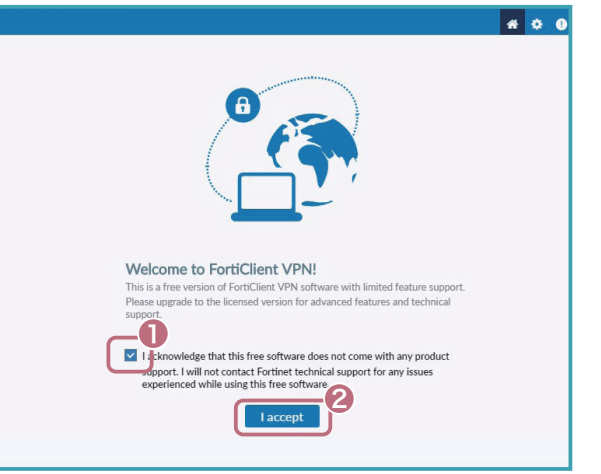

<mark>3</mark> 《VPN 設定》をクリックします。

 $a$  r m o<sup>m</sup>

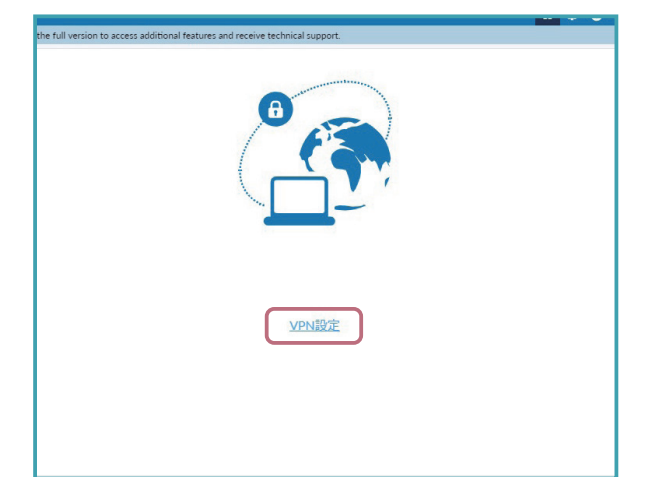

FortiClient の設定(初回設定)

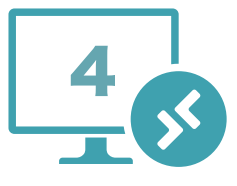

<mark>3</mark> VPN 接続を《❶~❸》まで設定後、《保存❹》をクリックします。

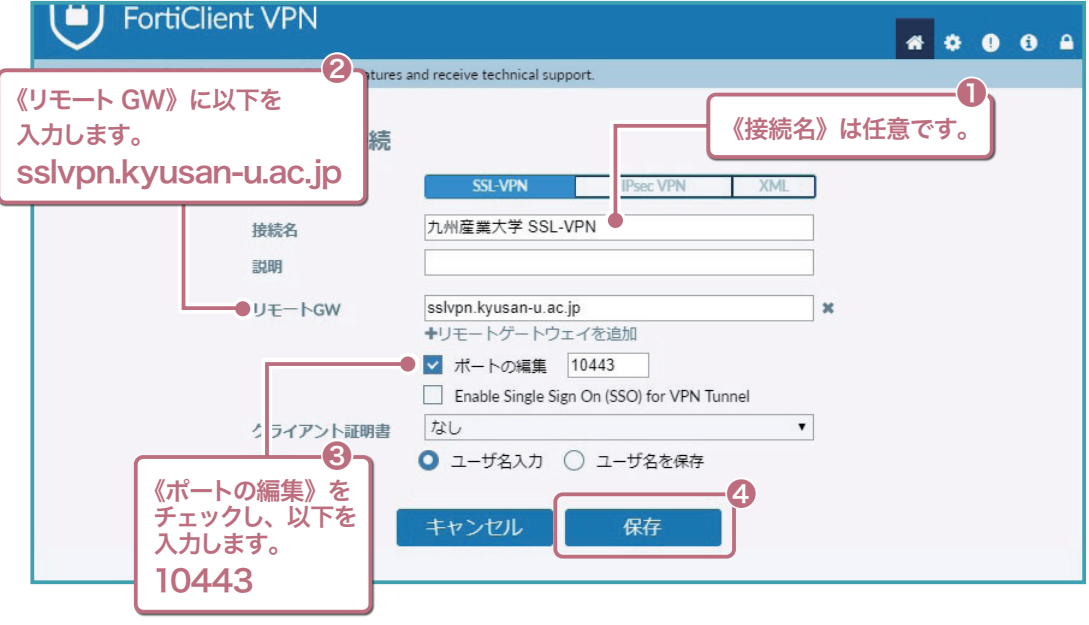

#### SSL-VPN 接続

 $a$  r m o

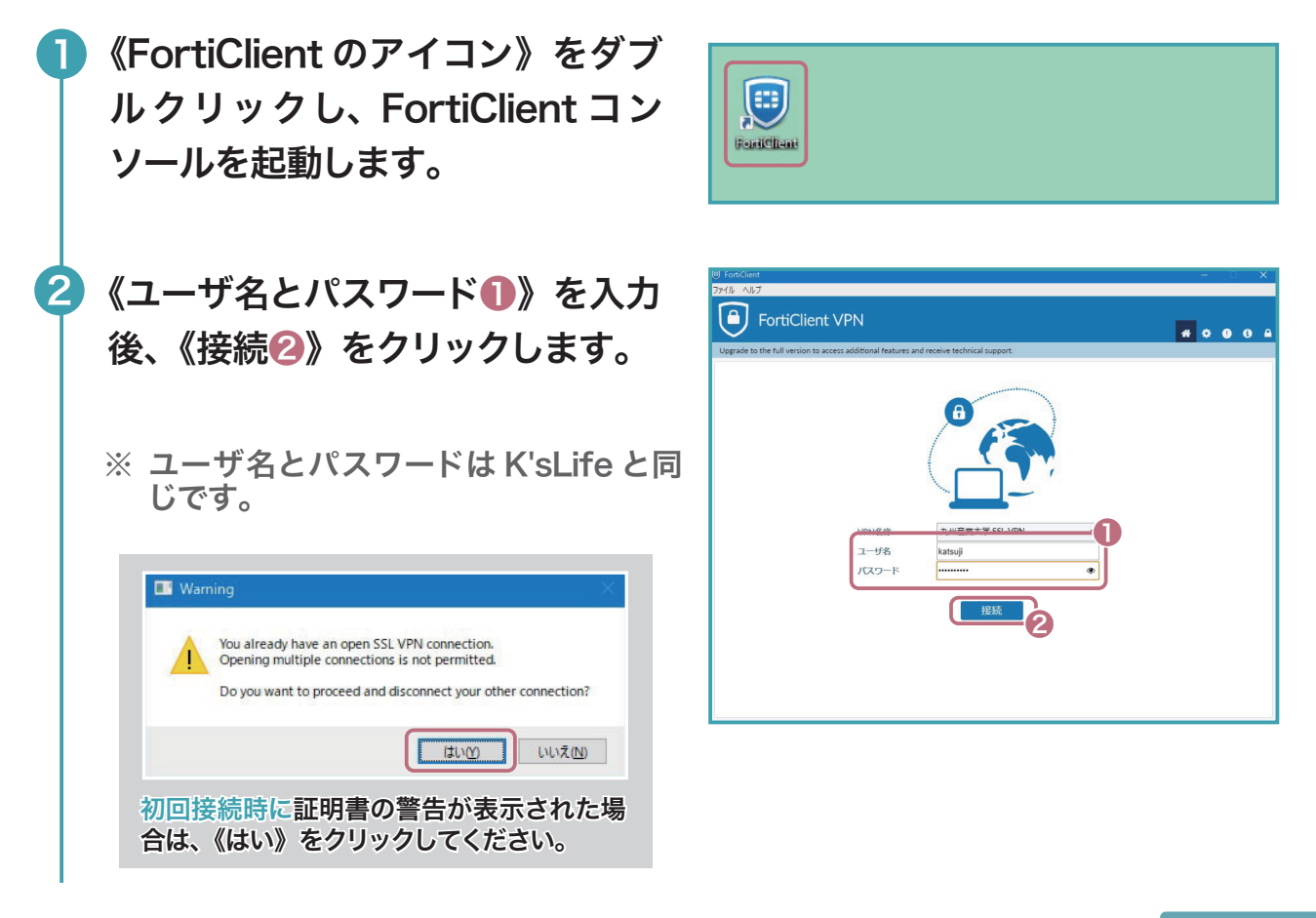

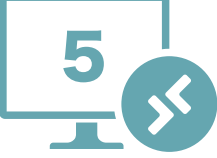

SSL-VPN 接続

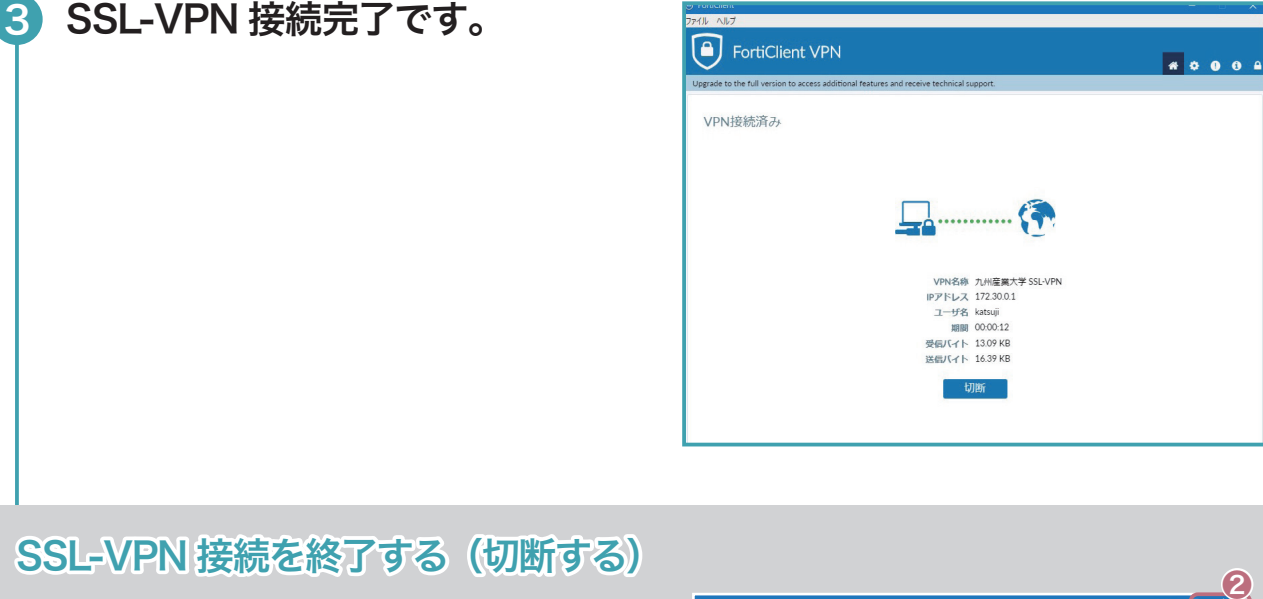

SSL-VPN 接続を終了するには、FortiClient コンソー ルから《切断❶》をクリックします。

なお、FortiClient コンソールの《閉じるボタン❷》 をクリックしても SSL-VPN 接続は継続されています ので、終了時は必ず《切断》してください。

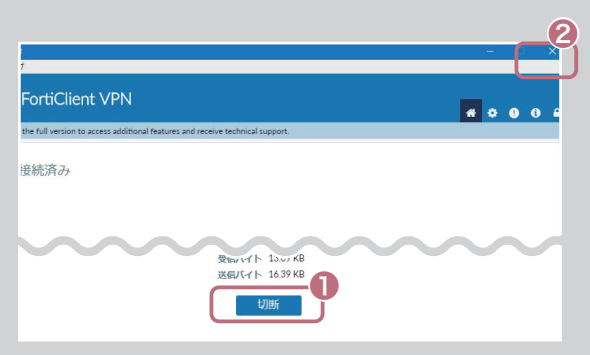

## V-Boot RDP

1

 V-Boot RDP を利用するには、V-Boot RDP Controller Client(以下 RDP Client とする)をインストールする初回設定が必要です。

## RDP Client のインストール (初回設定)

以下 URL にアクセスし、RDP Client のインストーラをダウンロード します。

https://www.cnc.kyusan-u.ac.jp/download/vbootrdp.zip $\rightarrow$ 

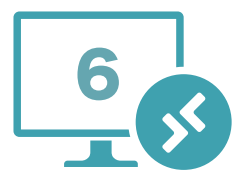

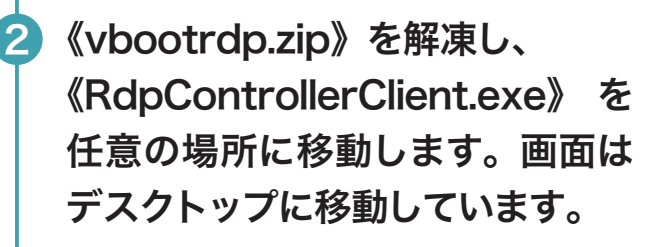

**3** RdpControllerClient.exe を《右 クリック》し《プロパティ》をクリッ クします。

《全般❶》タブにあるセキュリティ の《許可する❷》にチェックを行い、 《OK ❸》をクリックします。 4

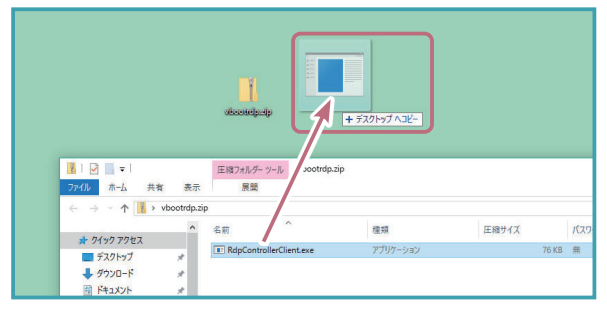

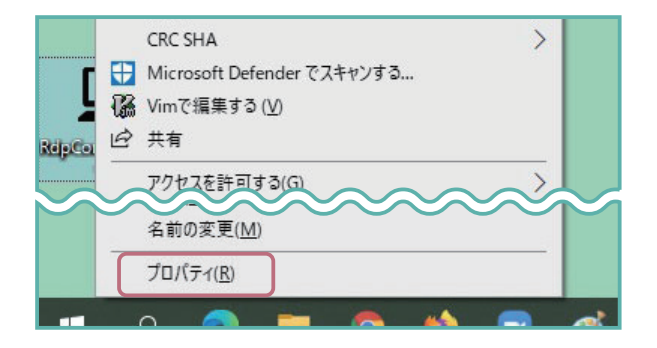

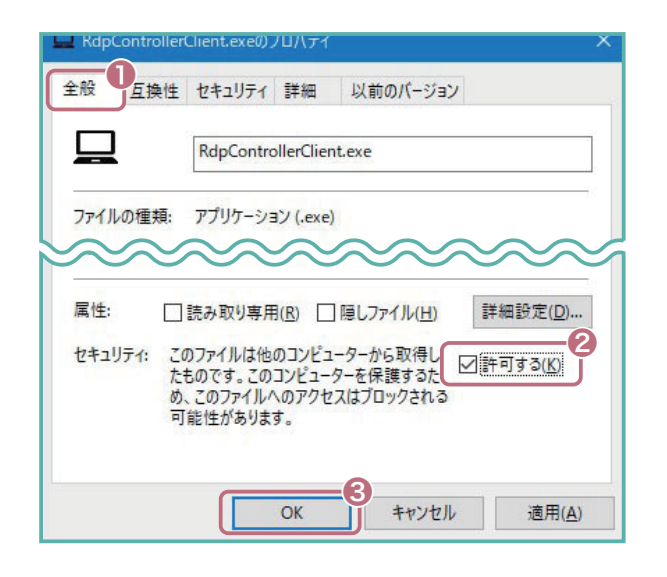

《RdpControllerClient.exe》 を 5ダブルクリックします。

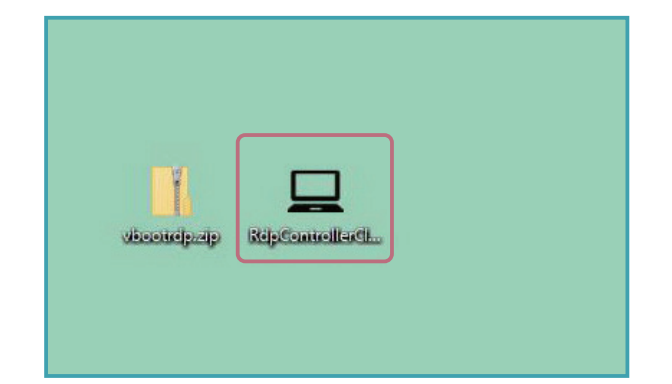

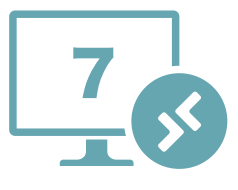

 $a$  r m o RDP Client のインストール (初回設定)

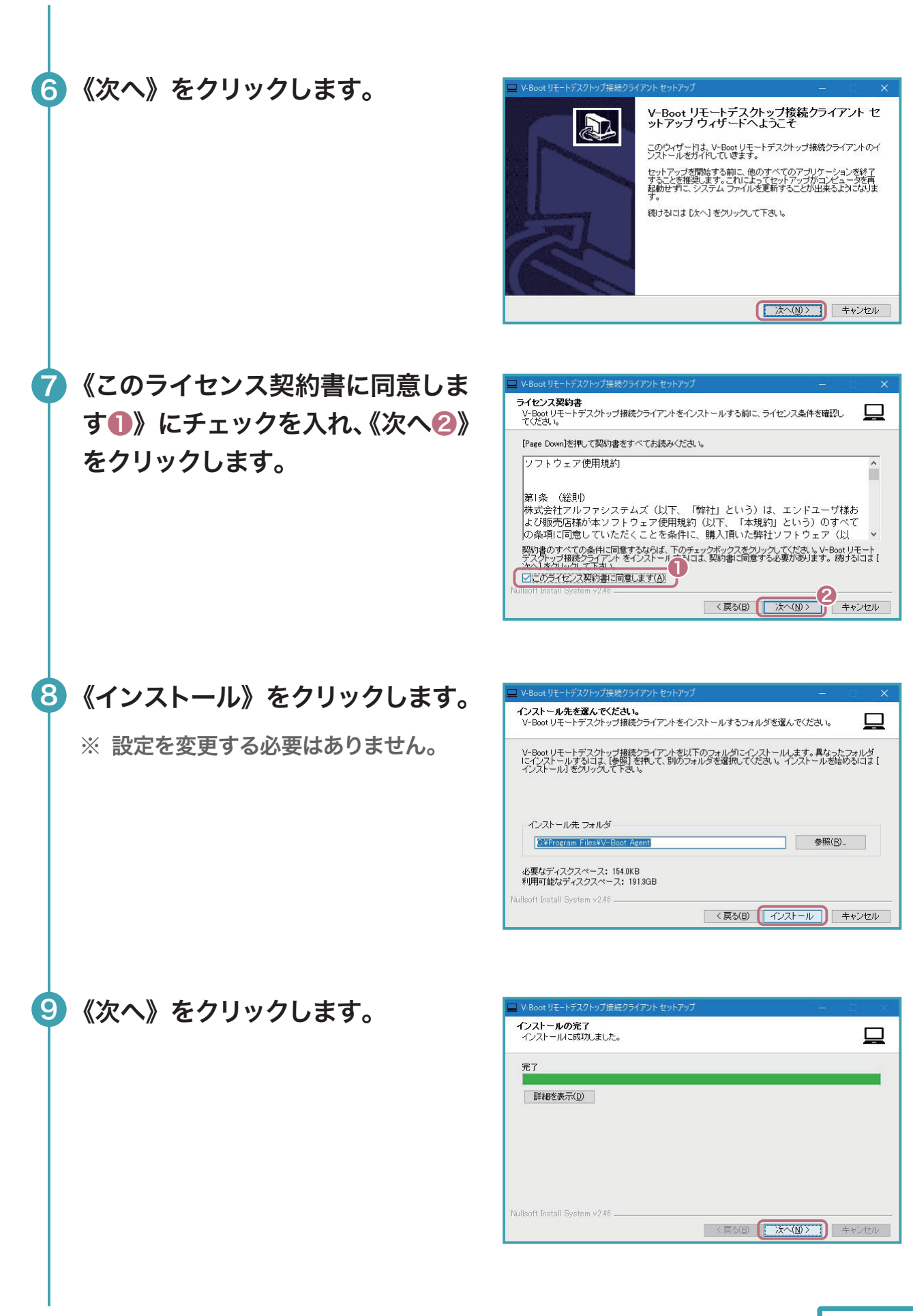

RDP Client のインストール(初回設定)

 $r m o^{m}$ 

a

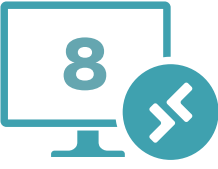

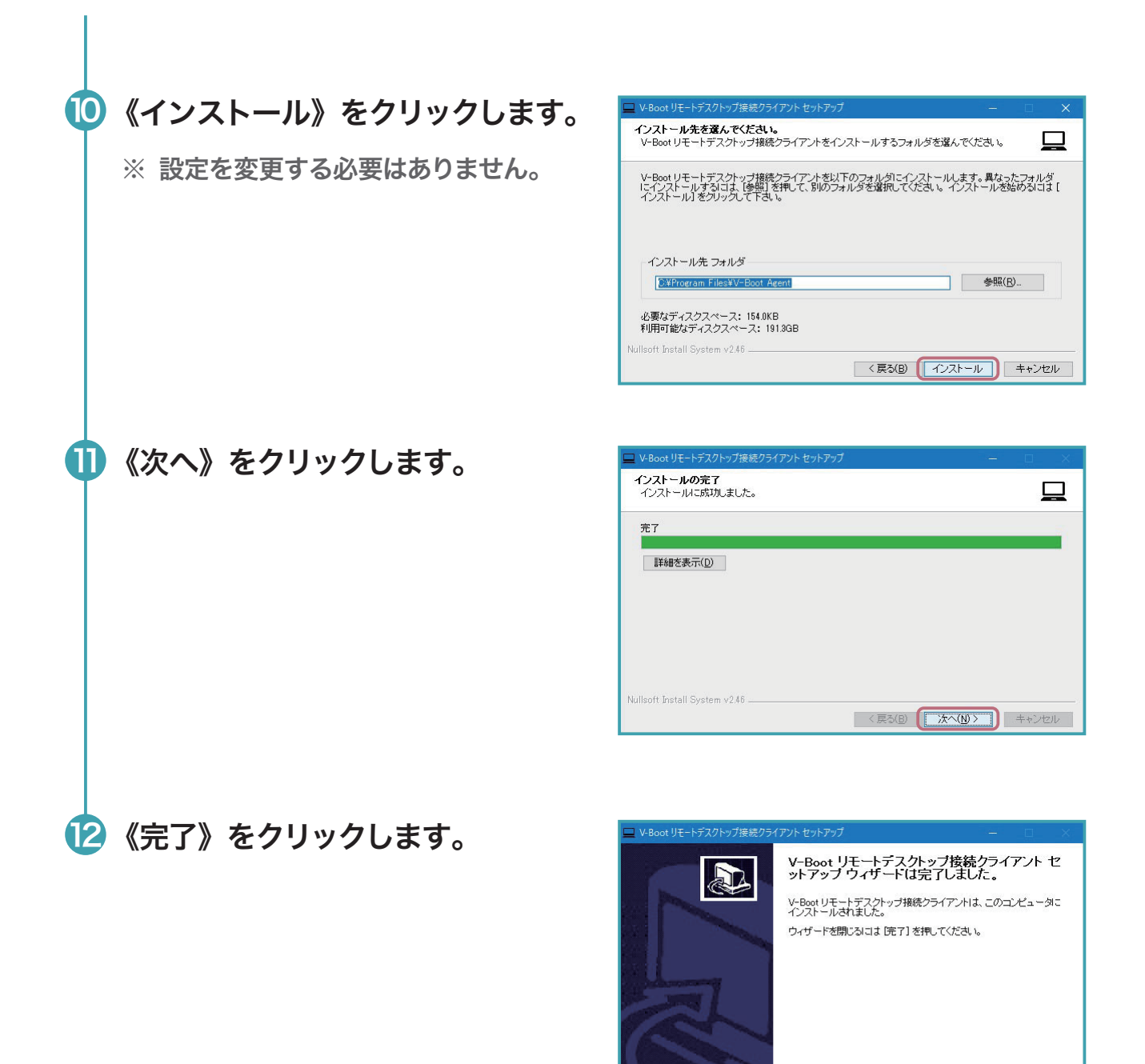

#### V-Boot RDP 接続

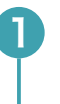

以下 URL にアクセスします。URL はブックマークしておくと次回以 降の接続がスムーズです。

https://vb-rdp01.cnc.kyusan-u.ac.jp/ $\rightarrow$ 

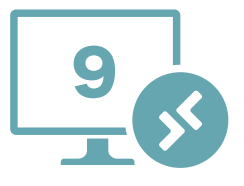

<戻る(B) 下元了(D) キャンセル

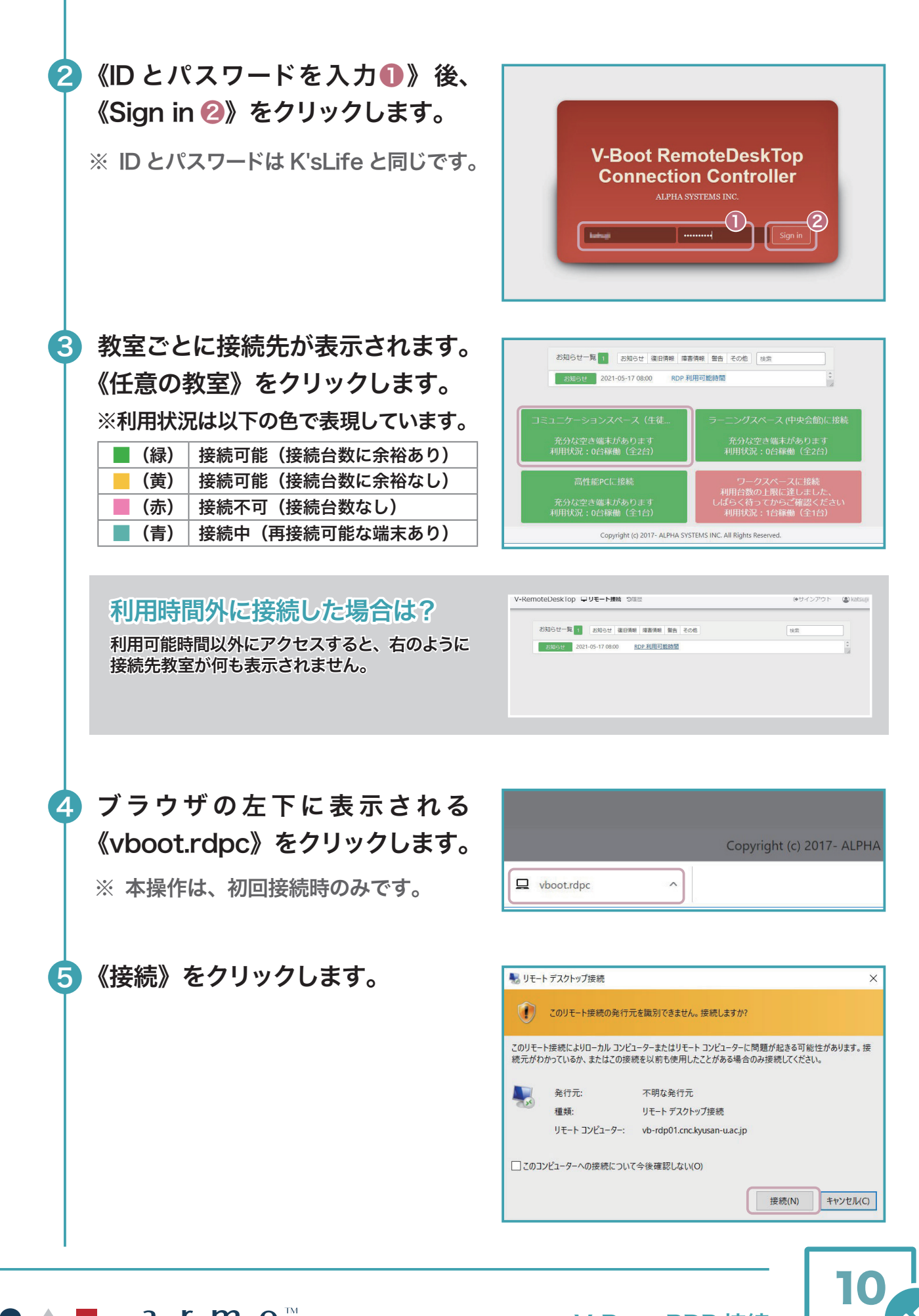

V-Boot RDP 接続

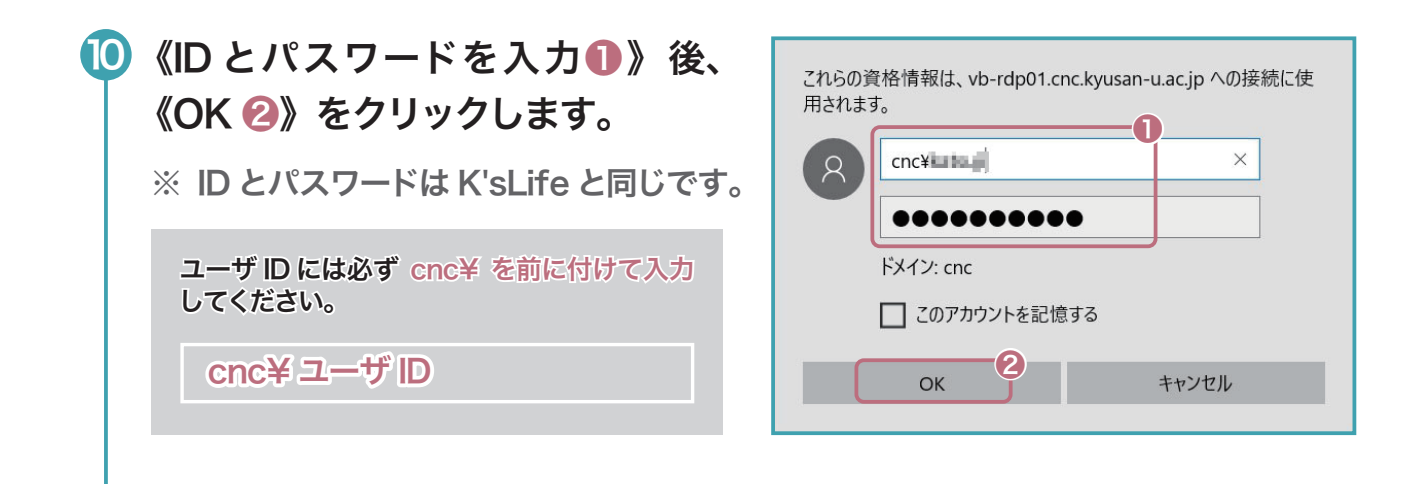

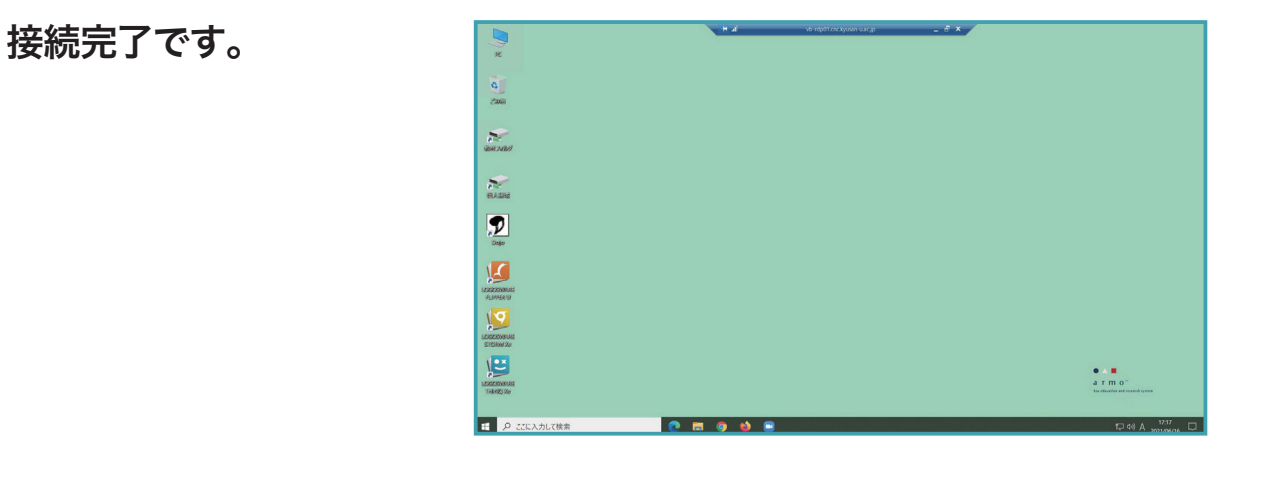

#### V-Boot RDP 接続を終了する

11

V-Boot RDP 接続を終了する方法は、通常の PC を 利用する方法と同様です。《Windows ボタン❶》を クリック後、《シャットダウン❷》をクリックしてくだ さい。

シャットダウン実行後、接続時にアクセスしたページ (V-RemoteDeskTOP)で《サインアウト❸》して ください。

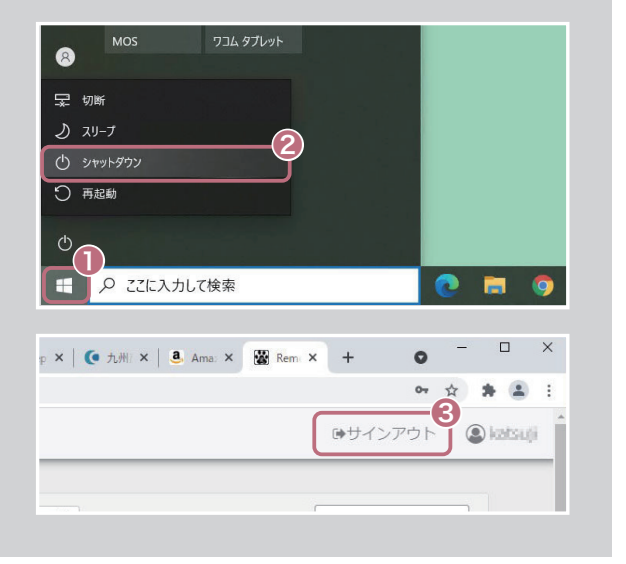

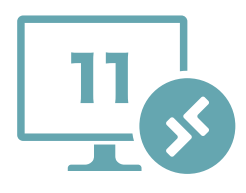

 $a$  r m o

V-Boot RDP 接続